## **Google Classroom Guide for Parents**

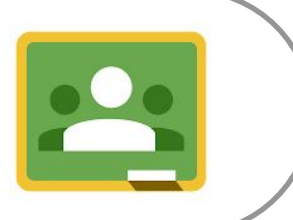

*By WSPS ICT Department Updated as of 11 March 2022*

# **Top 10 Frequently Asked Questions**

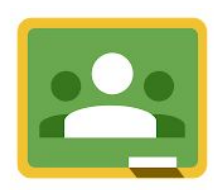

- 1. What is Student iCON? [link](#page-2-0)
- 2. What is Google Classroom? [link](#page-7-0)
- 3. Will Google Classroom replace Student Learning Space? Link
- 4. Does my child have a Student iCON/ Google Classroom account? Link
- 5. Do I need to onboard my child for Student iCON/Google Classroom? Link
- 6. What is the naming convention for Student iCON email address?[link](#page-13-0)
- 7. How does my child access Google Classroom? Link
- 8. Where can my child find his/ her assignments? [link](#page-21-0)
- 9. Which Operating System or browser should my child use to access Google Classroom? [link](#page-29-0)
- 10. What should I do if my child's account is locked? [link](#page-31-0)

Student iCON is a suite of Google apps that helps to better support your child's learning and collaboration with others online.

#### The suite of Google apps available for Primary 1 to 3 students:

Your apps Help  $\triangle$  $\equiv$ 字 油 31 Calendar Classroom Docs Drive and Docs Forms Contacts ٠ 田 亩 Google Hangouts Jamboard Keep Meet Sheets Sites Please note that we have not onboarded our Primary 1 and 2 students yet. This will be done at a later date. Slides Blocksi Manager Education...

#### The suite of Google apps available for Primary 4 to 6 students:

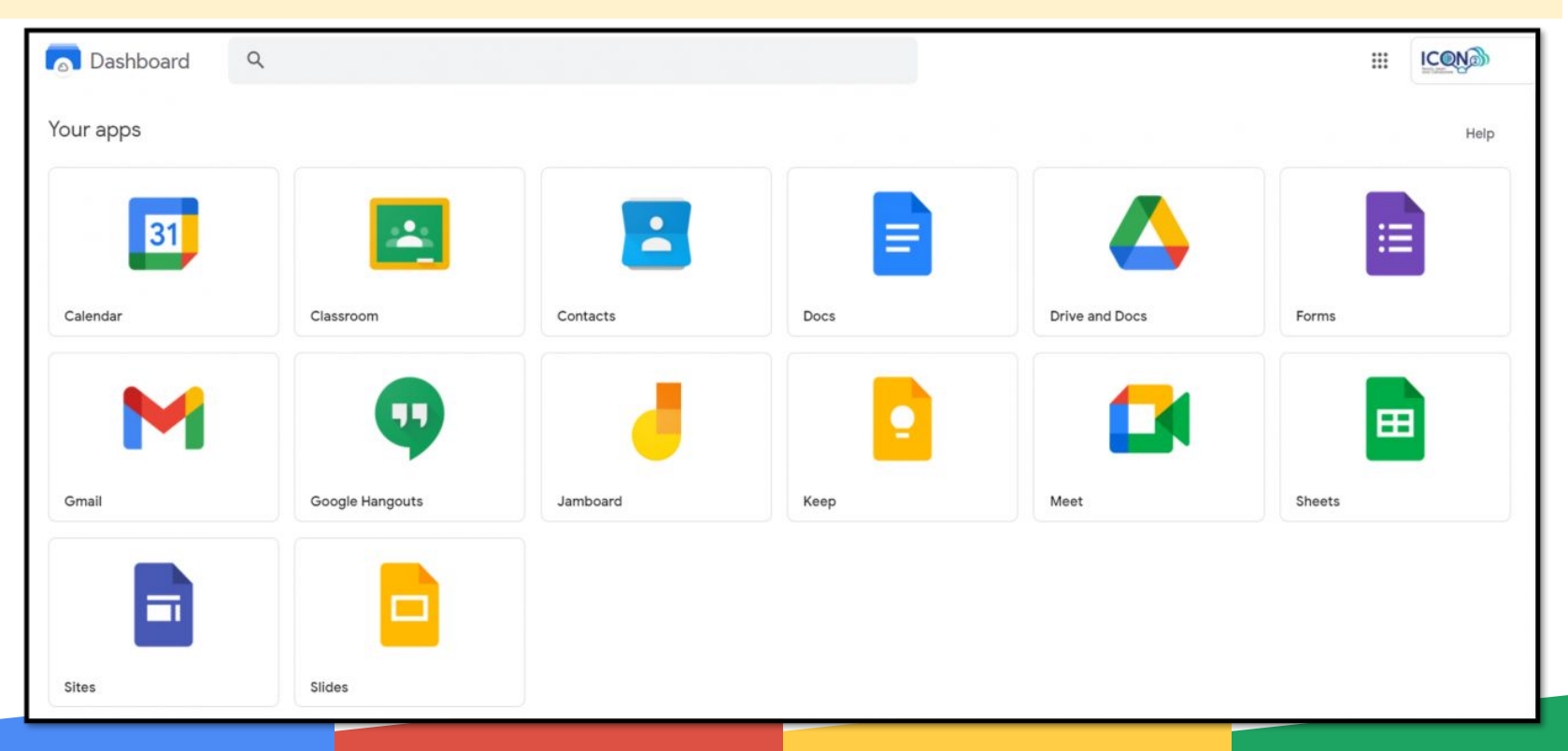

The suite of Google apps available for Primary 4 to 6 students:

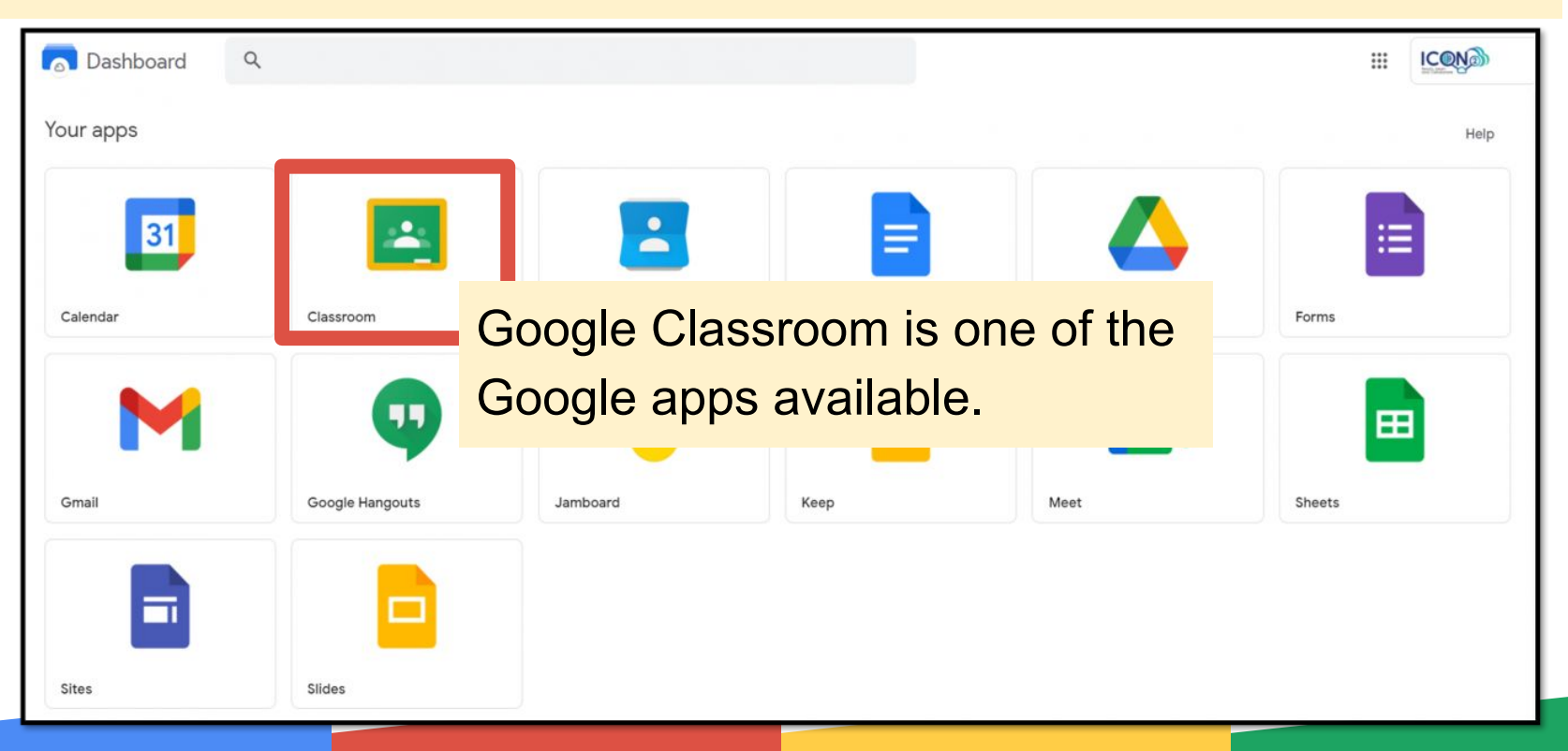

### <span id="page-7-0"></span>**Q2. What is Google Classroom?**

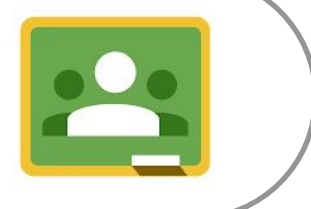

# **Q2. What is Google Classroom?**

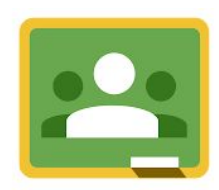

Google Classroom is a suite of online tools that allows teachers to set assignments, have work submitted by students, to mark, and to return graded papers.

Google Classroom works with Google Docs, Sheets, Slides, Sites, Earth, Calendar, and Gmail, and can be supplemented by Google Hangouts or Meet for face-to-face live teaching or questions.

### <span id="page-9-0"></span>**Q3. Will Google Classroom replace Student Learning Space?**

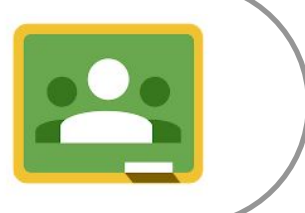

## **Q3. Will Google Classroom replace Student Learning Space?**

No. Google Classroom will be used to complement learning on Student Learning Space.

Here's how these two platforms will be used to support your child's learning online:

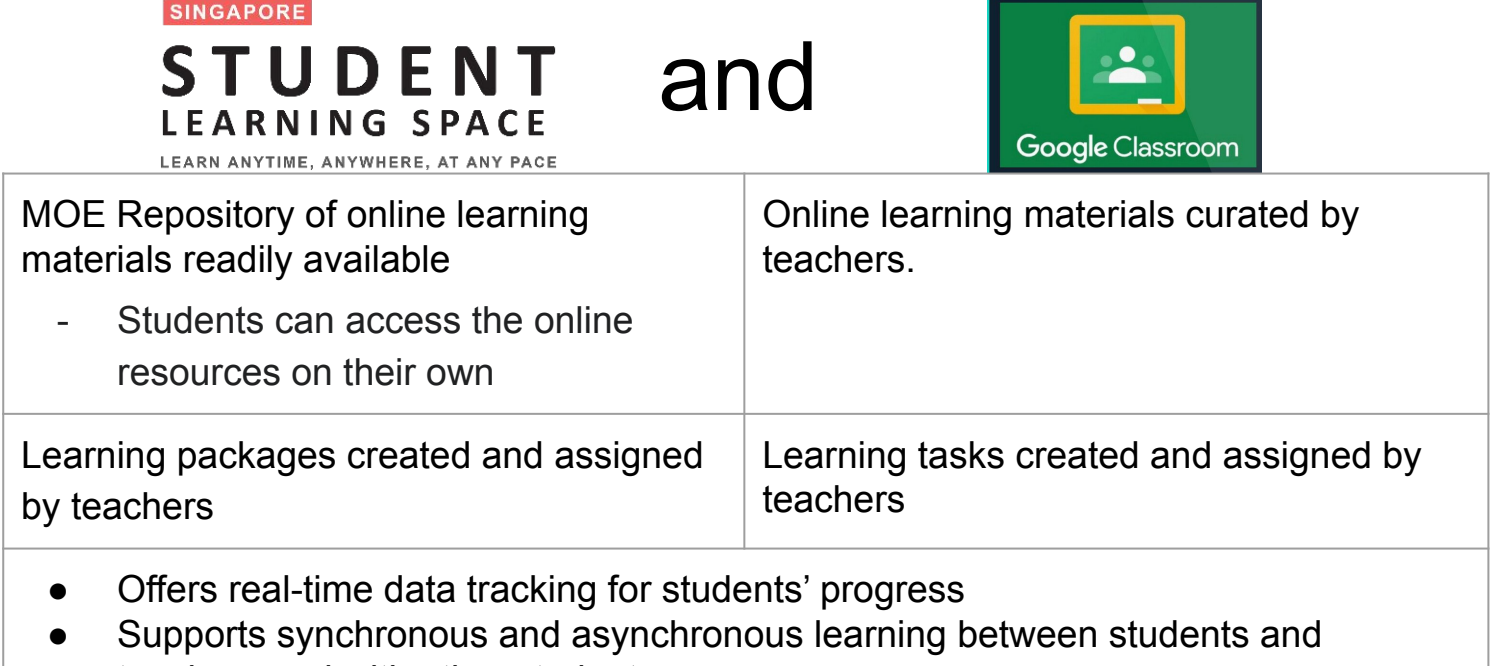

- teachers and with other students
- Supports self-directed and collaborative learning

### <span id="page-11-0"></span>**Q4. Does my child have a Student iCON/ Google Classroom account?**

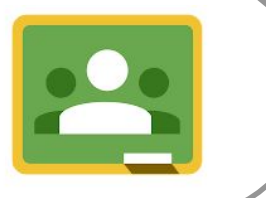

Yes. A PG letter has been sent to P3 to P6 parents requesting for your consent for your child to use<br>MOE's Centralised ICT Systems.

We would like to thank all parents for giving your consent promptly.

## <span id="page-12-0"></span>**Q5. Do I need to onboard my child for Student iCON/ Google Classroom?**

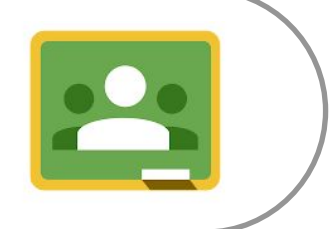

All our P3 to P5 West Springers have undergone the Onboarding process at the beginning of this year. Once they have onboarded Student iCON, they will be able to have access to all the Google Apps, including Google Classroom.

<span id="page-13-0"></span>**Q6. What is the naming convention for Student iCON email address?**

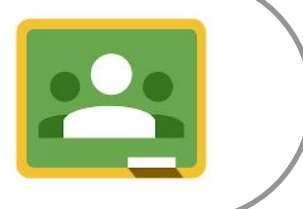

#### <sup>m</sup> **Q6. What is the naming convention for Student iCON email address?**

Username: @students.edu.sg

a. The student's email address will be based on <Full Name>@students.edu.sg.

b. Any space in the full name will be replaced with an underscore.

c. Should the student's full name have words such as "Bte" and "s/o", they will not appear in the email address.

d. The full name is limited to the first 4 words as given in their NRIC/FIN to keep the length of the email address manageable.

e. For cases where students share the same full name, we have added a numerical number (e.g. Jon\_Tan\_1, Jon\_Tan\_2) to differentiate their email addresses.

**Please note: Password can only be changed in school as the password will affect the use of laptops in school for their lessons.**

### <span id="page-15-0"></span>**Q7. How does my child access Google Classroom?**

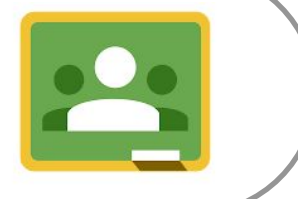

#### **Q7. How does my child access Google Classroom?**

### Go to your Chrome Browser. Go to: [https://icon.moe.edu.sg](https://workspace.google.com/dashboard) Select "here" to login

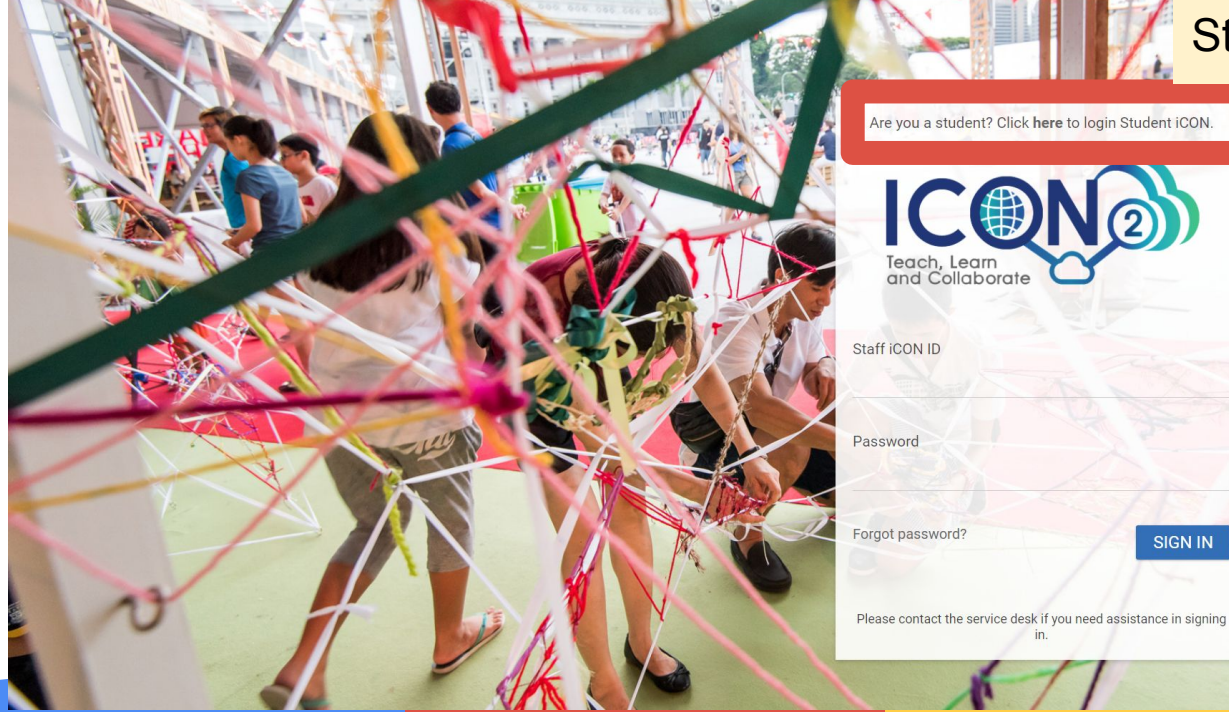

Student iCON.

**SIGN IN** 

#### <sup>m</sup> **Q7. How does my child access Google Classroom?**

### Key in his Student iCON email: \_\_\_\_\_\_\_\_\_\_\_\_@students.edu.sg

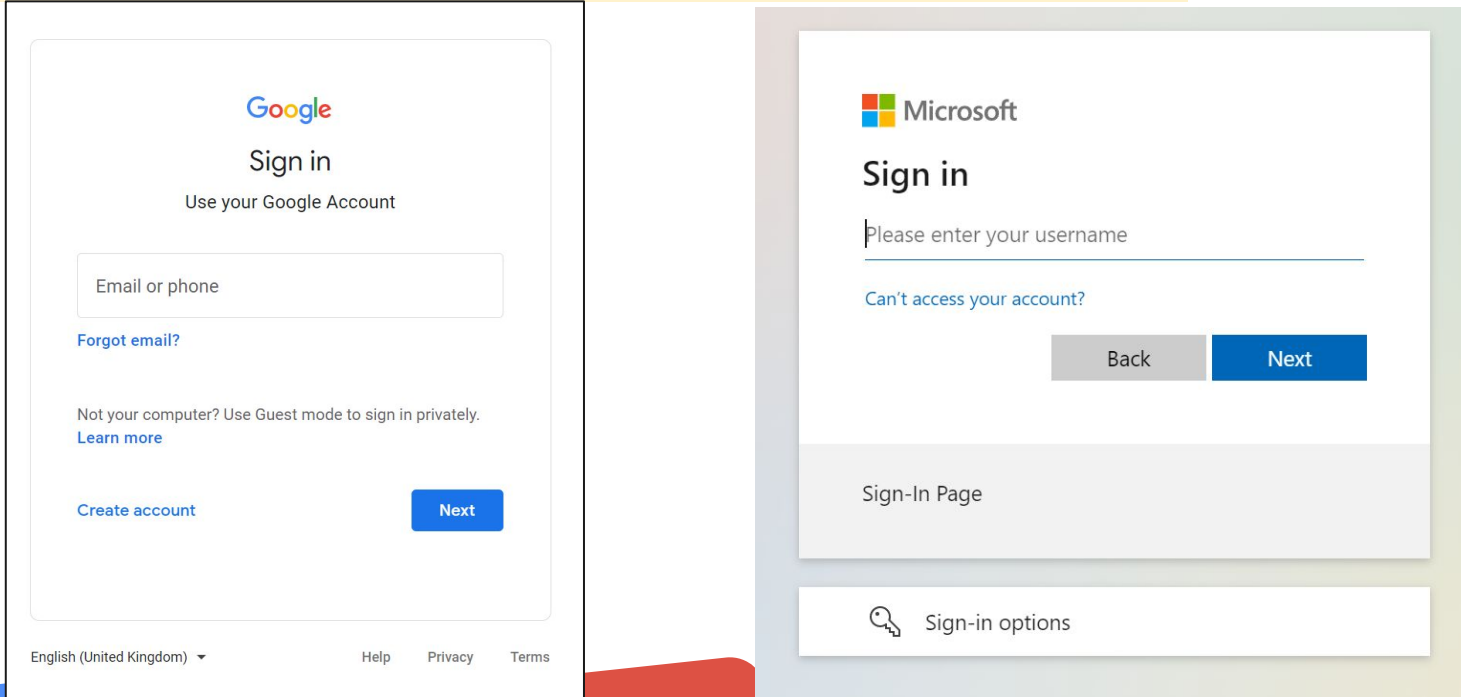

#### <sup>m</sup> **Q7. How does my child access Google Classroom?**

### You will be prompted to key in the password. (Refer to Student Diary)

Google Microsoft Your child's name will appear here. kiryukhin\_artyom@students.edu.sq Stay signed in? Your child's email address will appear here.Do this to reduce the number of times you are asked to sign in. Enter your password -Don't show this again Yes **No** Show password Forgot password? **Next** Sign-In Page English (United Kingdom) -Help Privacy Terms

#### <sup>m</sup> **Q7. How does my child access Google Classroom?**

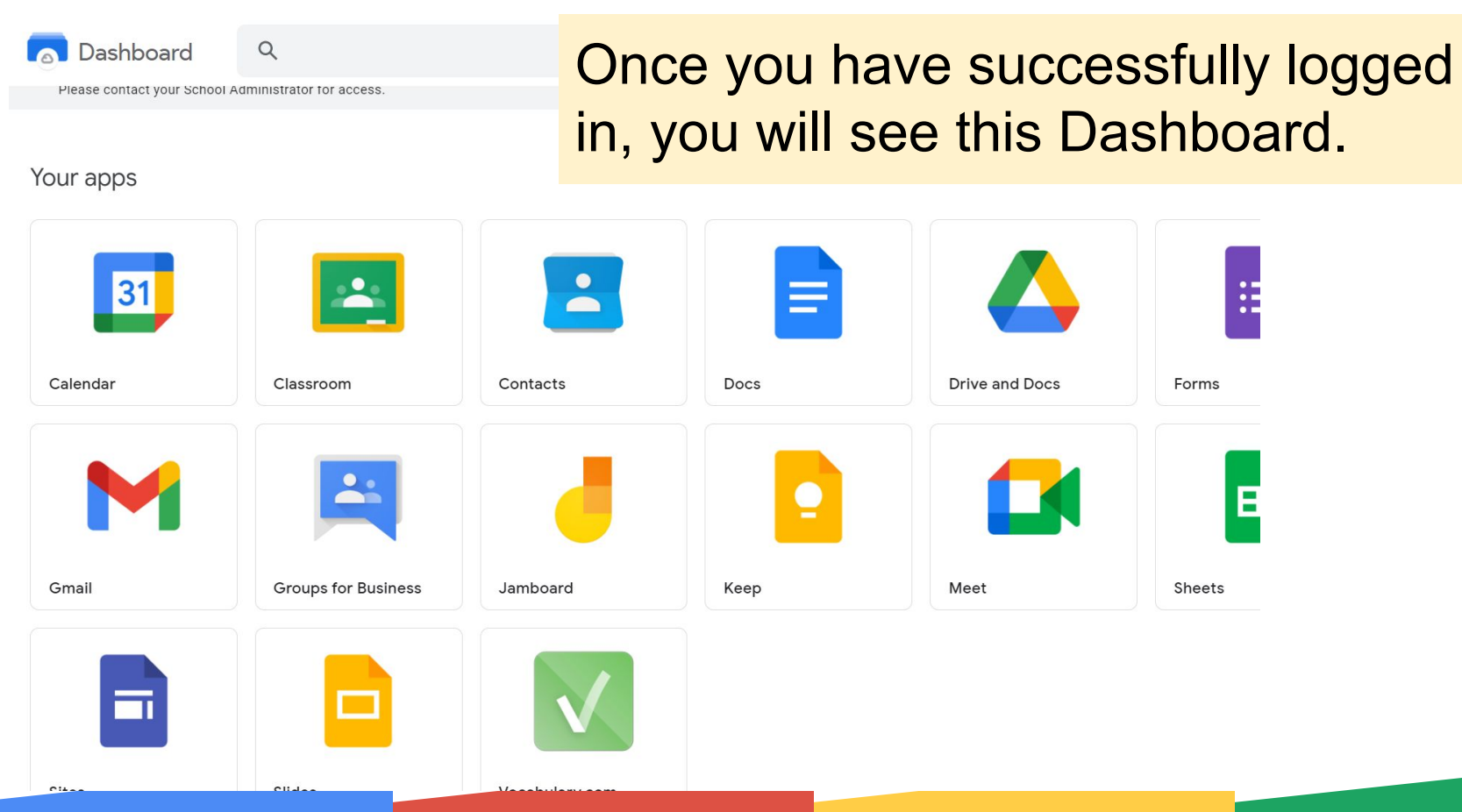

#### **Q7. How does my child access Google Classroom?**

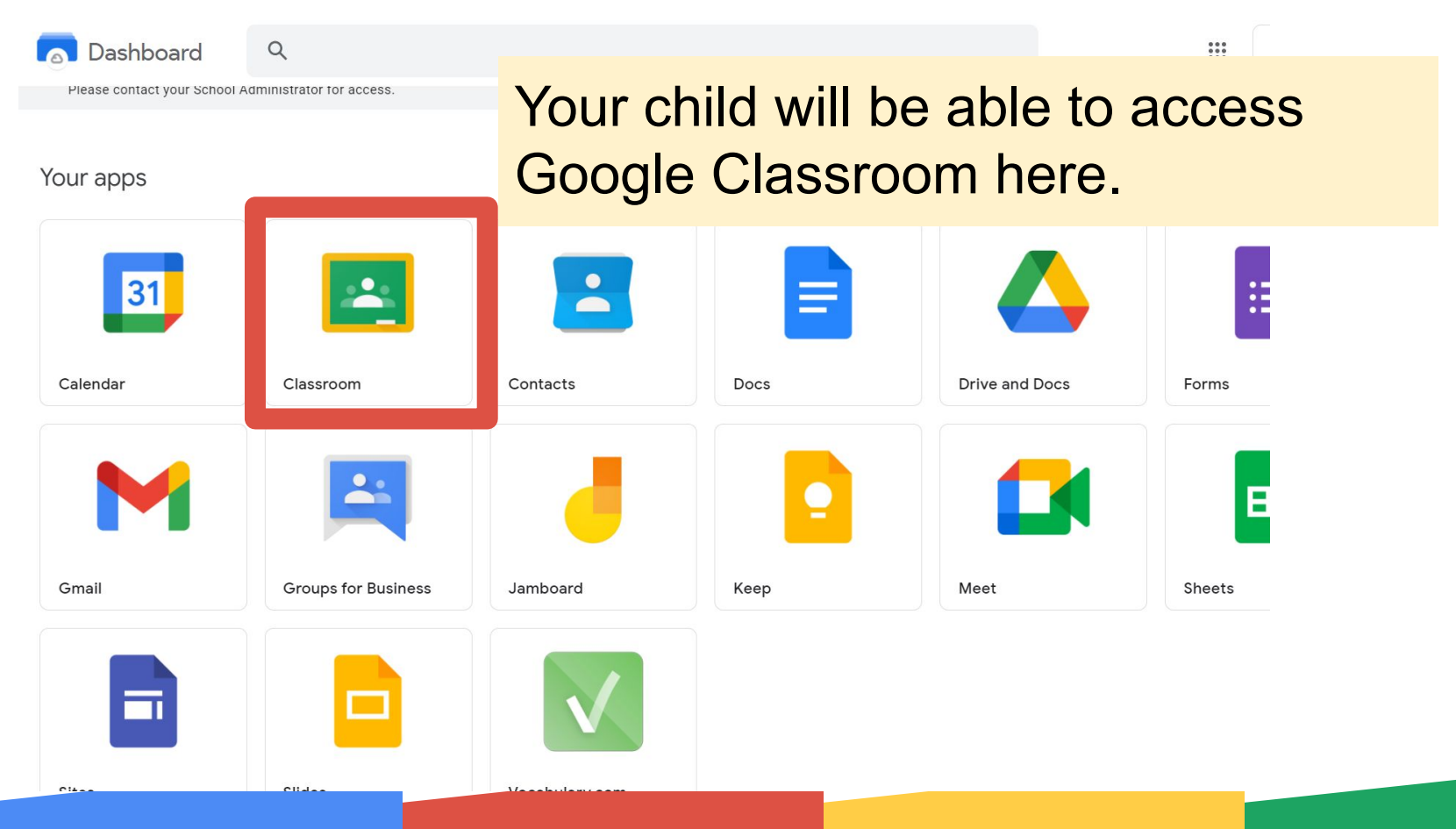

<span id="page-21-0"></span>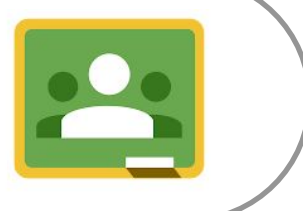

**Google** Classroom

Calendar

 $\equiv$ 

 $\Box$  To review

When your child enter Google Classroom, he can see something like this. Each of these represent the subject class that he is in.

 $^{+}$  $\begin{array}{c} \bullet & \bullet & \bullet \\ \bullet & \bullet & \bullet \\ \bullet & \bullet & \bullet \end{array}$ 

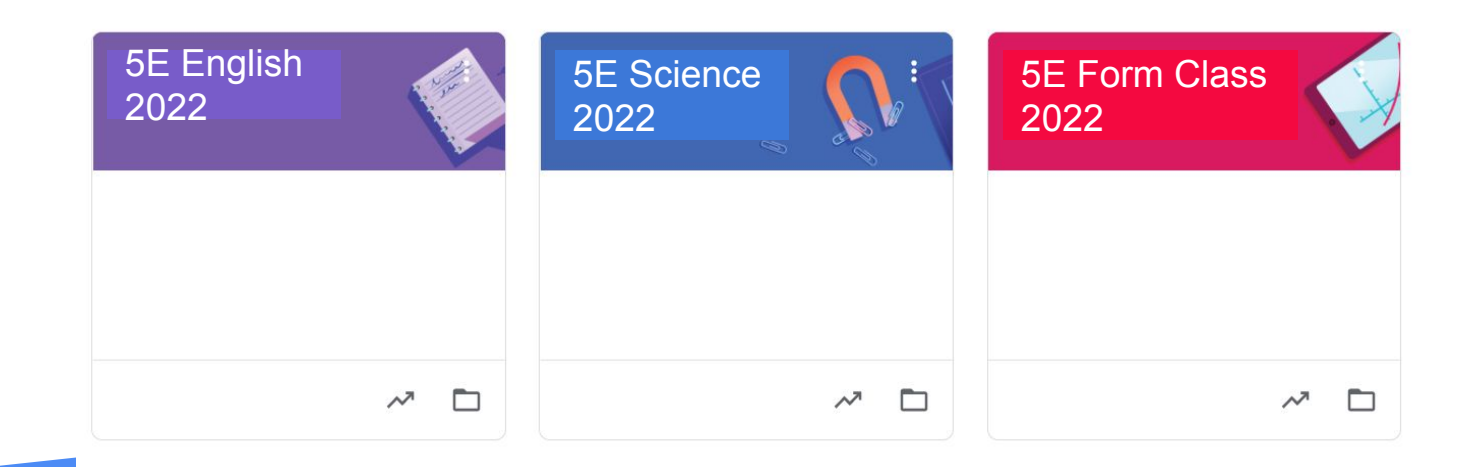

 $\equiv$  Google Classroom

Calendar

 $\Box$  To review

For example, your child would like to access his POP (Pursue Our Passion) Journal. This is assigned to him by his form teachers. He will select this:

 $+$   $\mathbf{m}$ 

5E English 5E Science 5E Form Class 2022 2022 2022 $\sim$  $\Box$  $\lambda^{\overline{\lambda}}$  $\Box$ 

#### **The Stream** The Stream is like an announcement, 5F Form Class Stream  $=$ board: this is where teachers communicate with students through announcements. **5E Form Class** 6 Upcoming Quek Hui hiang pauline posted a new assignment: POP Journal 2022 自  $0-55$  PM Due today Compo 2: Individual planni... **View all** Students will be able to know

when the contract of the contract of the contract of the contract of the contract of the contract of the contract of the contract of the contract of the contract of the contract of the contract of the contract of the contr

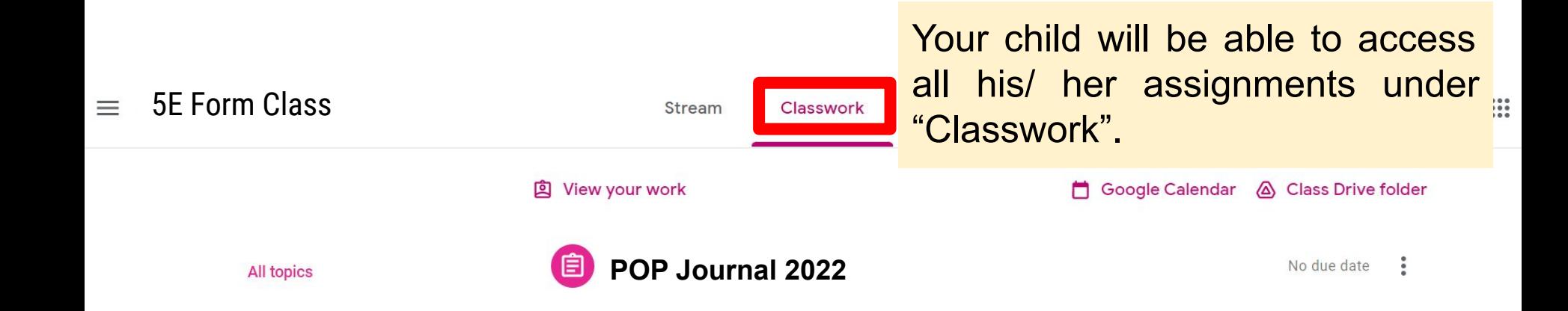

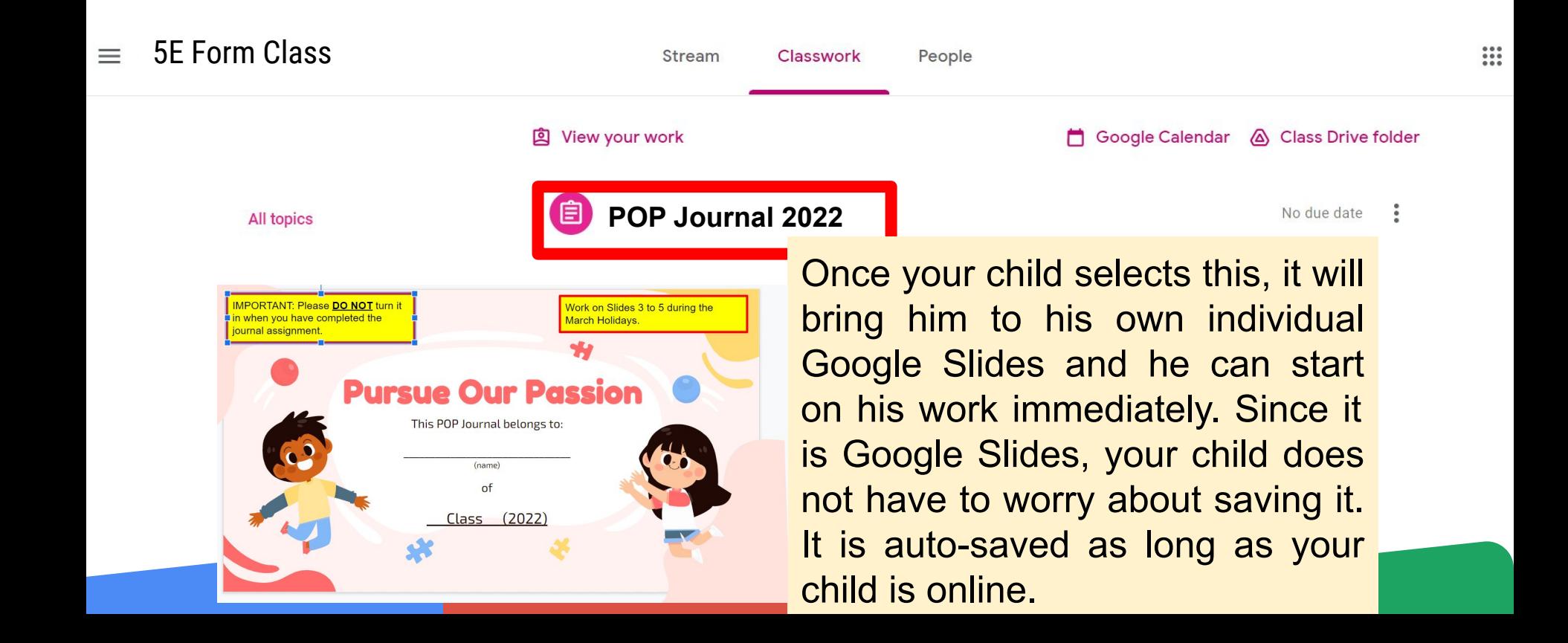

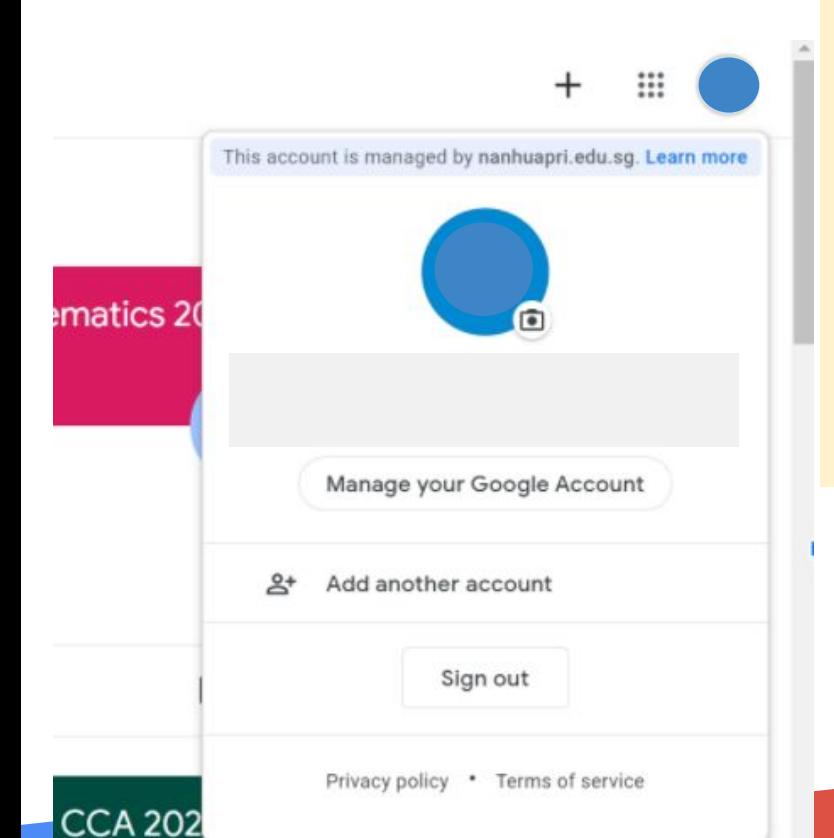

#### **IMPORTANT**

Please remind your child to log out after he completes his assignments. If not, he will have problems logging into his iCON account when he is in school.

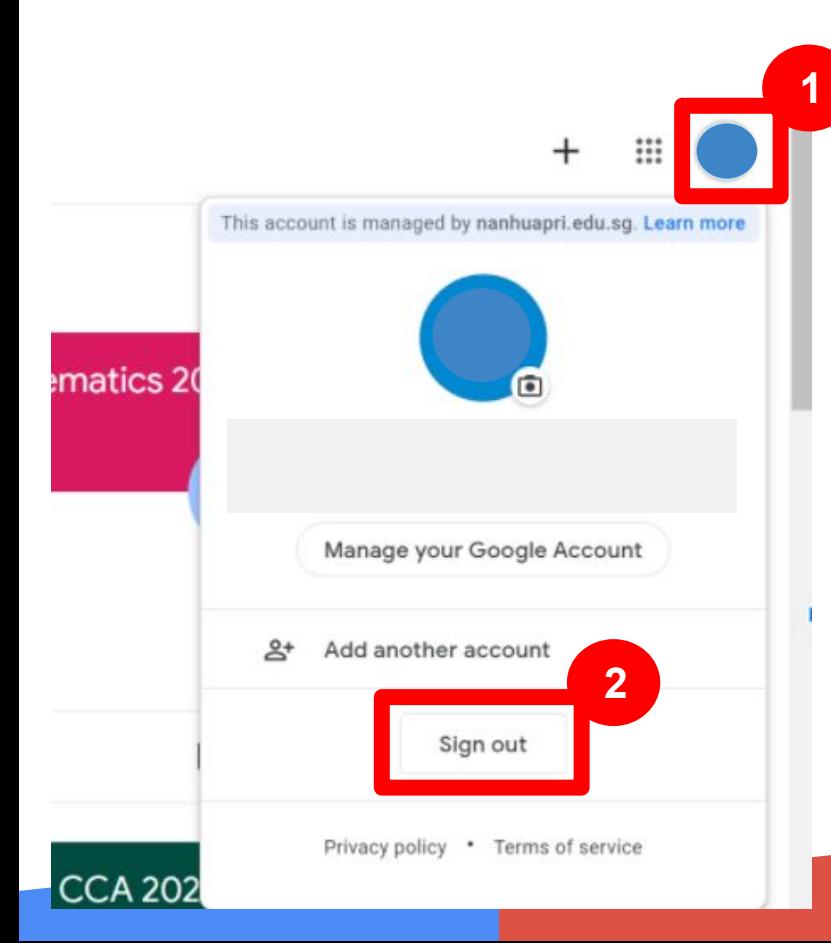

To log out, select (1) and (2).

<span id="page-29-0"></span>**Q9. Which Operating System or browser should my child use to access Google Classroom?** 

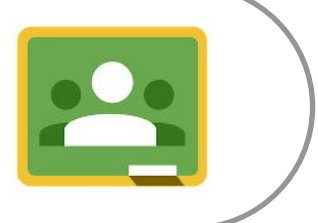

#### **Q9. Which Operating System or browser should my child use to access Google Classroom?**

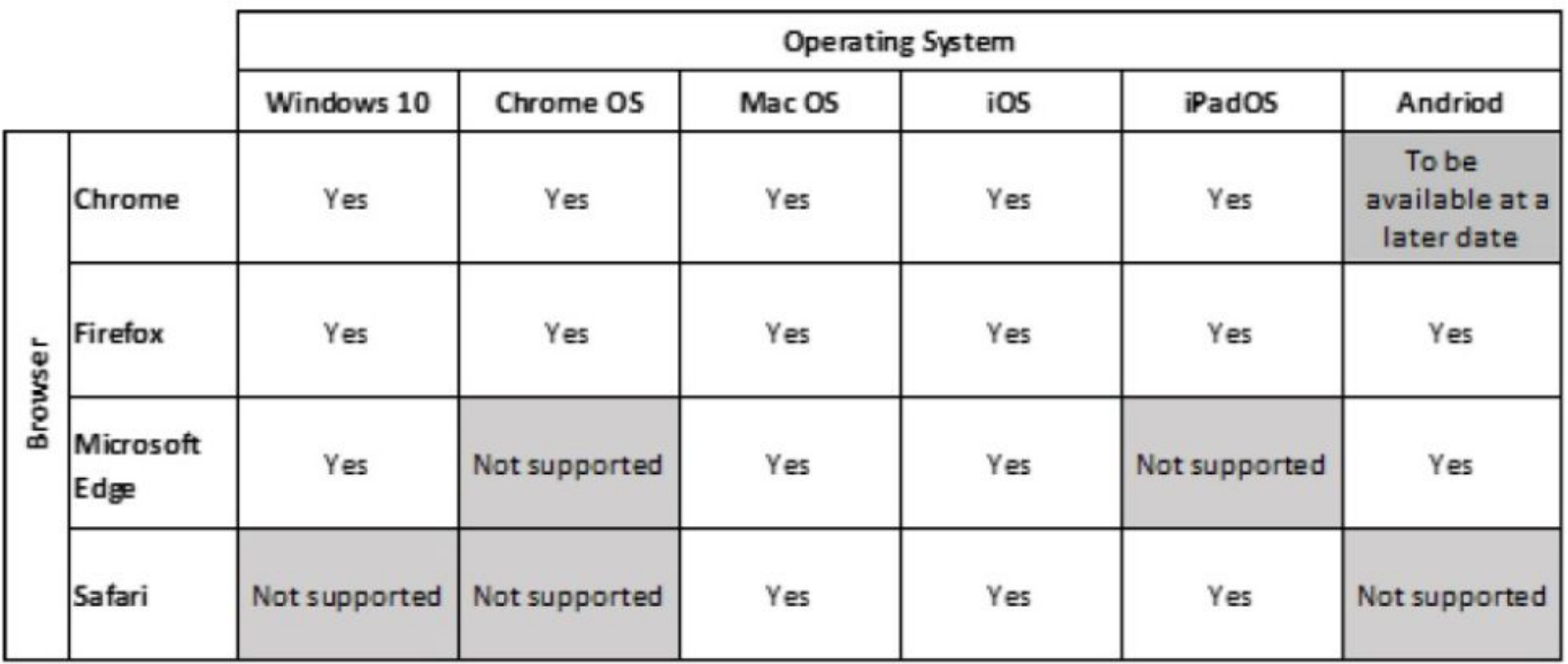

#### <span id="page-31-0"></span>**Q10. What should I do if my child's account is locked?**

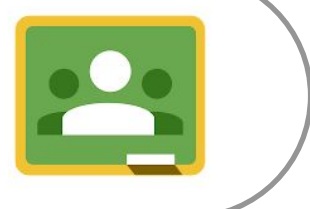

#### <sup>m</sup> **Q10. What should I do if my child's student iCON account is locked?**

These are some of the issues your child may face:

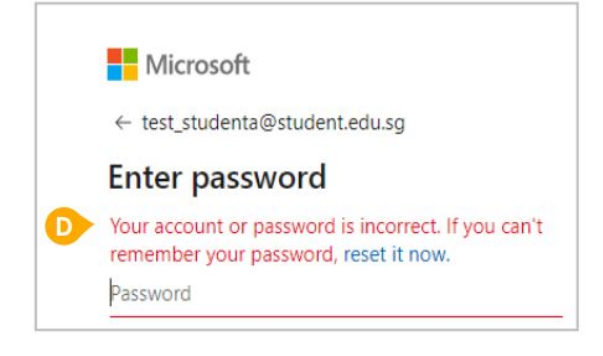

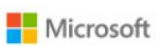

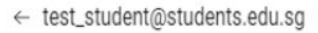

#### **Enter password**

Your account has been temporarily locked to prevent unauthorised use. Try again later, and if you still have trouble, contact your admin.

Password

Please submit your request to unlock your child's Student iCON via this link, <https://go.gov.sg/wspshelpdesk>

Please allow up to 3 working days for us to get back to you.

## Thank you for your partnership with us to support your child's learning.